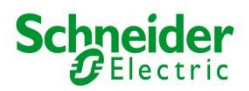

Postadresse: VVPK Consulting GmbH - Postfach - 6343 Rotkreuz Tel: 041 798 1172 - Fax: 041 798 1179 - E-mail: [info@vvpk.ch](mailto:info@vvpk.ch)

# **Ihr Versichertenportal steht für Sie bereit – Registrieren Sie sich jetzt**

Mit dem Versichertenportal können Sie vom PC, Mac und Ihrem Smartphone jederzeit auf Ihre persönlichen Pensionskassendaten zugreifen. Das Versichertenportal bietet zudem spannende Simulationstools wie zum Beispiel:

- Einkaufsrechner zur Kalkulation der möglichen Einkäufe in die Pensionskasse inklusive Berechnung der Steuerersparnis
- Wohneigentumsförderungstool, welches den maximal möglichen Bezug für Wohneigentum und die damit verbundene Auswirkungen auf die Altersrente aufzeigt
- Möglichkeiten Bezug Kapital oder Rente bei Pensionierung

Für die Nutzung des Versichertenportals müssen Sie sich einmalig registrieren.

Die Kundennummer und den Aktivierungscode für die erstmalige Registration finden Sie auf dem Vorsorgeausweis neben Ihrer Adresse. Für die Registration benötigen Sie

- PC oder Mac mit Internetanschluss
- Smartphone
- Vorsorgeausweis (ist diesem Schreiben beigelegt)

### **Vorgehen für die erstmalige Registration**

• Laden Sie auf Ihrem Smartphone eine Authenticator App herunter, falls Sie noch keine verwenden.

Bekannte Authenticator Apps sind "Google Authenticator", "Microsoft Authenticator" und "Authy". Falls Sie noch keine Authenticator App haben, können Sie einen der zwei nachstehenden QR-Codes scannen, um die App auf Ihr Mobiltelefon herunter zu laden:

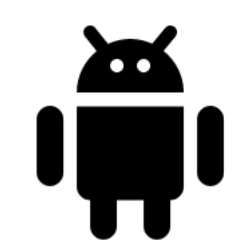

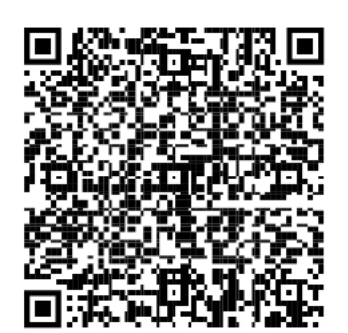

**Google Play** 

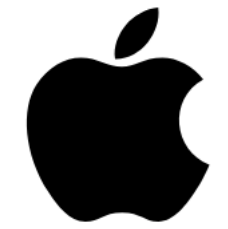

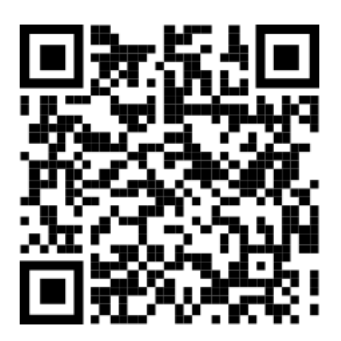

**App Store** 

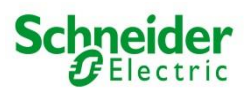

Postadresse: VVPK Consulting GmbH - Postfach - 6343 Rotkreuz Tel: 041 798 1172 - Fax: 041 798 1179 - E-mail: [info@vvpk.ch](mailto:info@vvpk.ch)

- Öffnen Sie auf Ihrem PC / Mac die Webseite [https://pkse-portal.vvpk.ch.](https://pkse-portal.vvpk.ch/)
- Klicken Sie rechts auf "Registrieren".
- Tragen Sie Ihre E-Mail-Adresse ein und wählen Sie ein Passwort. Das Passwort muss mindestens 12 Zeichen lang sein, eine Zahl und ein Sonderzeichen enthalten. Sie benötigen es in Zukunft bei jeder Anmeldung im Versichertenportal.
- Auf Ihrem PC/Mac ist in der Zwischenzeit eine Maske erschienen, welche Sie dazu auffordert, die 2-Faktor-Authentifizierung einzurichten. Nehmen Sie Ihr Smartphone, öffnen Sie den Authenticator, und scannen Sie mit dem Handy den QR-Code welcher auf dem PC/Mac erschienen ist. Dadurch wird im Authenticator automatisch ein neues Konto angelegt, damit Sie in Zukunft sicheren Zugriff auf Ihr Versichertenportal haben.
- Ist das Konto angelegt, wird der Authenticator einen einmaligen und zeitlich begrenzten Code anzeigen. Tragen Sie diesen auf dem PC/Mac im Versichertenportal im Fenster "one-time Code" ein und klicken Sie auf "Absenden".
- Sie erhalten auf die E-Mail-Adresse, welche Sie angegeben haben, eine Mail mit einem Verifikationslink. Klicken Sie auf diesen Verifikationslink, um Ihre E-Mail-Adresse zu bestätigen.
- Als letzten Schritt tragen Sie auf Ihrem PC/Mac die Kundennummer und den Aktivierungscode ein. Sie finden diese auf dem persönlichen Vorsorgeausweis, welcher diesem Schreiben beiliegt. Die Kundennummer und den Aktivierungscode befinden sich neben Ihrer Adresse im oberen Bereich des persönlichen Vorsorgeausweises.

## **Künftiges Login im Versichertenportal**

Nach der erfolgreichen Registration können Sie zukünftig Ihr Versichertenportal auf dem Smartphone, Tablet oder PC/Mac aufrufen.

Geben Sie den Link zu Ihrem persönlichen Versichertenportal ein: [https://pkse-portal.vvpk.ch.](https://pkse-portal.vvpk.ch/)

Neben Ihrer E-Mail-Adresse und dem Passwort müssen Sie jeweils auch den Code eingeben, welcher in der Authenticator-App angezeigt wird.

Wir empfehlen, den Link zu Ihrem persönlichen Versichertenportal im Internetbrowser als Favorit abzuspeichern. Möchten Sie auf Ihr persönliches Versichertenportal in Zukunft per Smartphone oder Tablet zugreifen, können Sie dieses auf Ihrem Home-Bildschirm hinzufügen. Das hinzufügen des persönlichen Versichertenportals zum Home-Bildschirm ist einfach:

#### **iOS (iPhone/iPad):**

- Öffnen Sie Ihr persönliches Versichertenportal Error! Not a valid filename. im Browser, und melden Sie sich mit der E-Mail-Adresse, Passwort und Code aus der Authenticator-App an.
- Tippen Sie auf den Teilen-Button.
- Wählen Sie die Aktion "Zum Home-Bildschirm" aus.

#### **Android:**

- Öffnen Sie Ihr persönliches Versichertenportal [https://pkse-portal.vvpk.ch.](https://pkse-portal.vvpk.ch/) im Browser, und melden Sie sich mit der E-Mail-Adresse, Passwort und Code aus der Authenticator-App an.
- Tippen Sie unten rechts aufs Menü und wählen Sie "Seiten hinzufügen" aus.
- Wählen Sie die Aktion "Startbildschirm" aus.